## **Moodle UPS : Fiche d'aide pour les étudiants**

Sur MoodleUPS, vous retrouvez **des espaces de cours** créés et gérés par vos enseignants. Attention, lorsque vous vous connectez, vous n'êtes pas « inscrit » automatiquement sur les espaces correspondants à vos cours. C'est à vous de rechercher vos espaces et de vous y « inscrire » (= vous y connecter).

## **Se connecter à Moodle UPS**

Les identifiants de connexion à Moodle UPS, sont les mêmes que pour vous connecter à l'intranet ou à votre boite mail institutionnelle.

Pour récupérer vos identifiants, rendez-vous sur la page https://cas.univ-tlse3.fr/cas/login

## **Comment rechercher vos cours sur Moodle ?**

Un espace de cours correspond à une UE

Pour rechercher vos cours, utilisez le menu « *Tous les cours* » (page d'accueil, à droite)

Vous pouvez ensuite rechercher vos espaces de cours - en utilisant le code d'UE correspondant (unique pour chaque UE)

- en utilisant l'arborescence pour rechercher votre formation

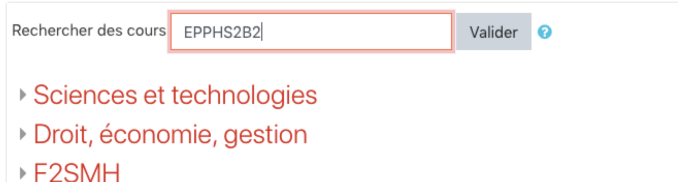

 $+ 0 -$ Catégories de cours Sciences et technologies Droit, économie, gestion  $F = F2SMH$ Santé Espace Langues LAAS : Laboratoire d'analyse et d'architecture des systèmes Apprentissages transversaux Doctorants et tuteurs Espace enseignant Tous les cours ...

- ▶ Santé
- 
- ▶ Espace Langues

Une fois « inscrit » sur un espace de cours,

- il apparaitra dans l'espace « *Mes cours* » (menu de gauche)

- vous recevrez les messages postés dans le forum du cours sur votre boite mail @univ-tlse3.fr

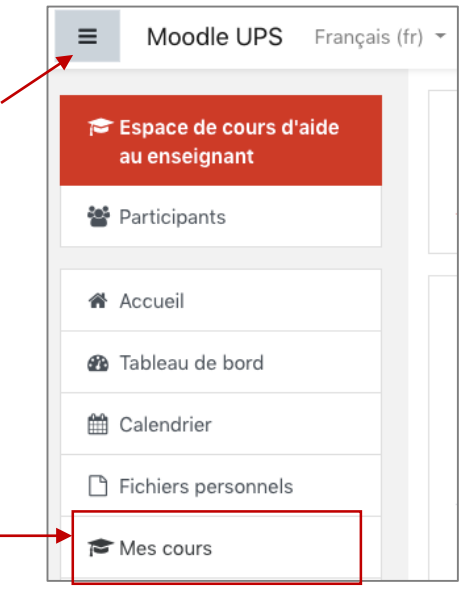